# **DGS-1100 Series Firmware Release Note**

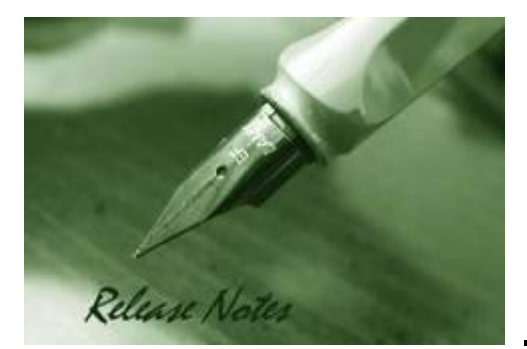

**D-Link** 

**Firmware Version:** 1.01.018 **Boot Code Version:** 1.00.002 **Published:** June 12, 2015

The release notes include important information about D-Link switch firmware revisions. Please follow below steps to find version information:

- If you are installing a new switch, please check the hardware version on the device label. Make sure that your switch meets the system requirement of this firmware version. Please Refer to [Revision History and System Requirement](#page-1-0) for firmware and hardware matrix.
- If the switch is powered on, you can check the hardware version by typing "show switch" command via Telnet or by checking the device information page on the web graphic user interface.

If you plan to upgrade firmware, please refer to the Upgrade [Instructions](#page-1-1) for the correct firmware upgrade procedure.

For detailed product information, please refer to [Related Documentation.](#page-7-0)

You can also download the switch firmware, D-View modules and technical documentation from [http://tsd.dlink.com.tw.](http://tsd.dlink.com.tw/)

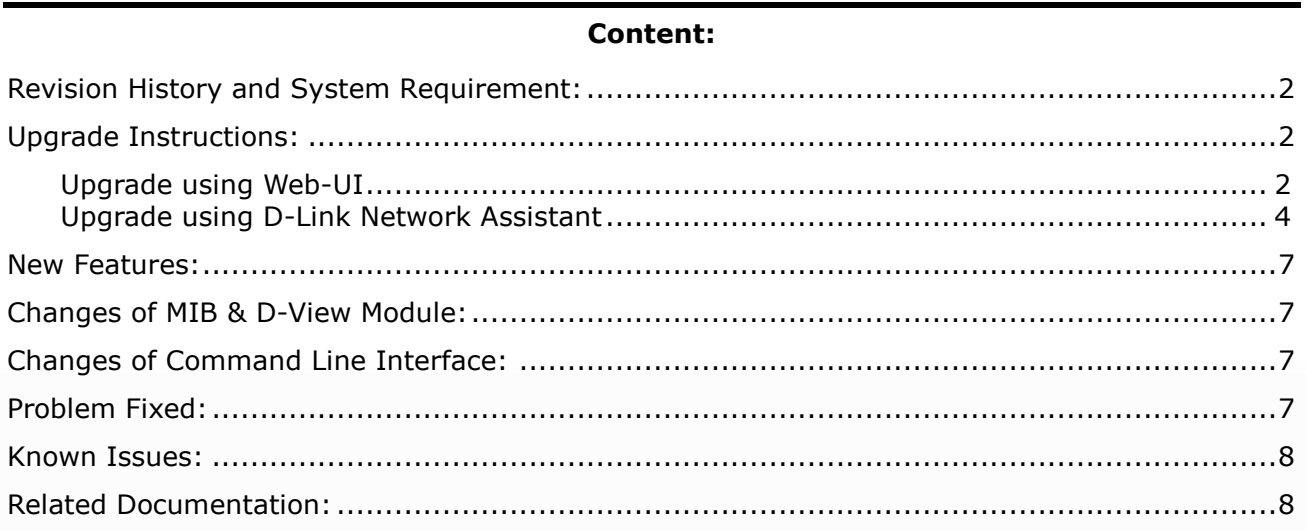

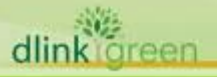

# <span id="page-1-0"></span>**Revision History and System Requirement:**

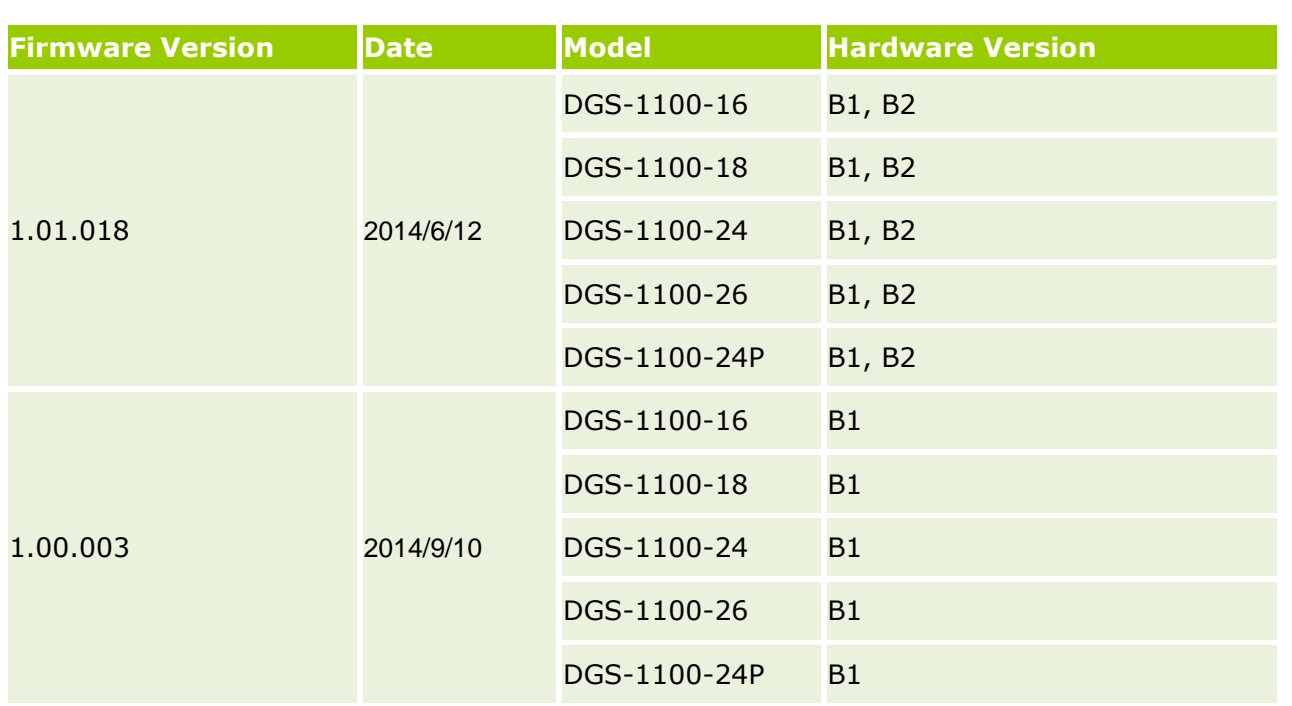

# <span id="page-1-1"></span>**Upgrade Instructions:**

D-Link

You can download the firmware from D-Link web site [http://tsd.dlink.com.tw,](http://tsd.dlink.com.tw/) and upgrade through Web UI or D-Link Network Assistant Utility.

## <span id="page-1-2"></span>**Upgrade using Web-UI**

- 1. Connect a workstation installed with java SE runtime environment to any switch port of the device.
- 2. Open the web browser from the workstation and enter the IP address of the switch. The switch's default IP address is 10.90.90.90.
- 3. Enter administrator's password when prompted. The username and password is **admin** by default.
- 4. To update switch's firmware or configuration file, select *Tools > Firmware Backup & Upgrade > Firmware Upgrade from HTTP* from the banner.

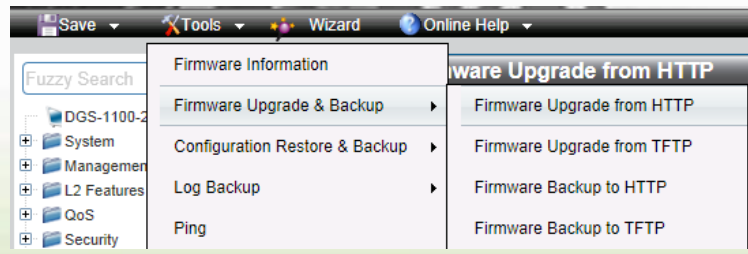

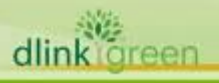

5. Click **Browse** to browse your inventories for a saved firmware file. Click **Upgrade** after selecting the firmware file you want to restore

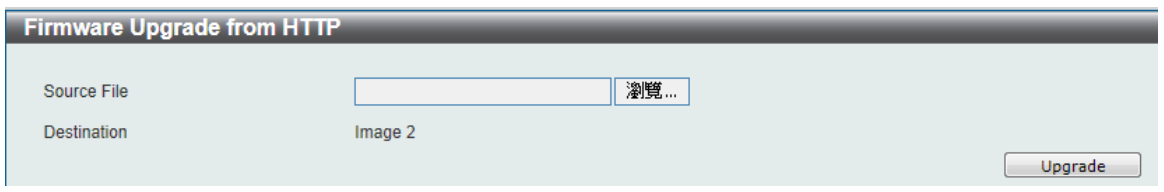

- 6. Transmission will start and wait until the status is completed by displaying **100%** complete
- 7. To select the boot up image for next boot, check *Tools > Firmware Information,* and then **boot up** button to specify the firmware that will be used for next and subsequent boot up (The following example is current boot up firmware from Image ID 1 to Image ID 2)

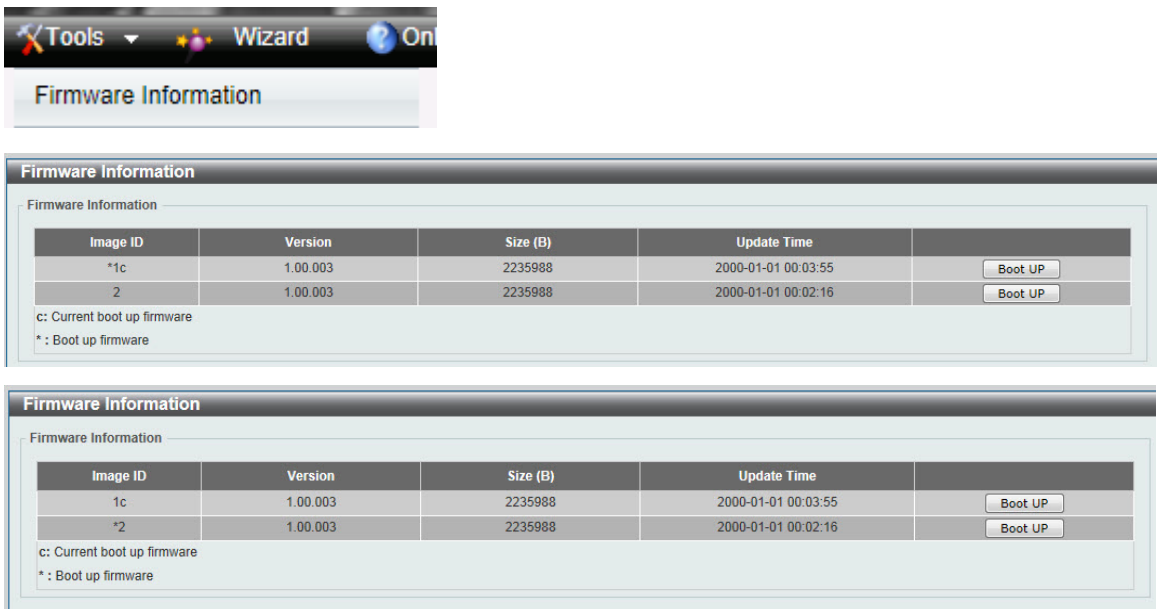

8. To reboot the switch, select *Tools > Reboot System* form the banner

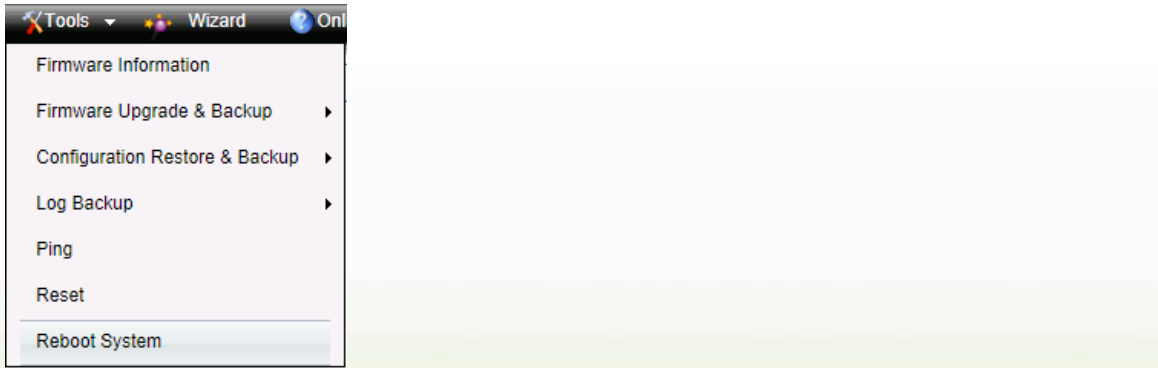

## 9. Select *Yes* and click *Reboot* button to reboot the switch.

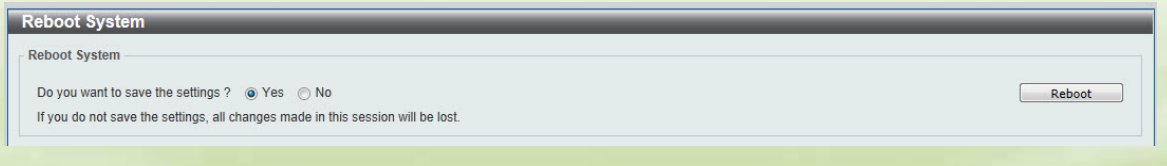

D-Link

### <span id="page-3-0"></span>**Upgrade using D-Link Network Assistant**

1. Connect a workstation installed with java SE runtime environment to any switch port of the device

2. Execute D-Link Network Assistant

D-Link

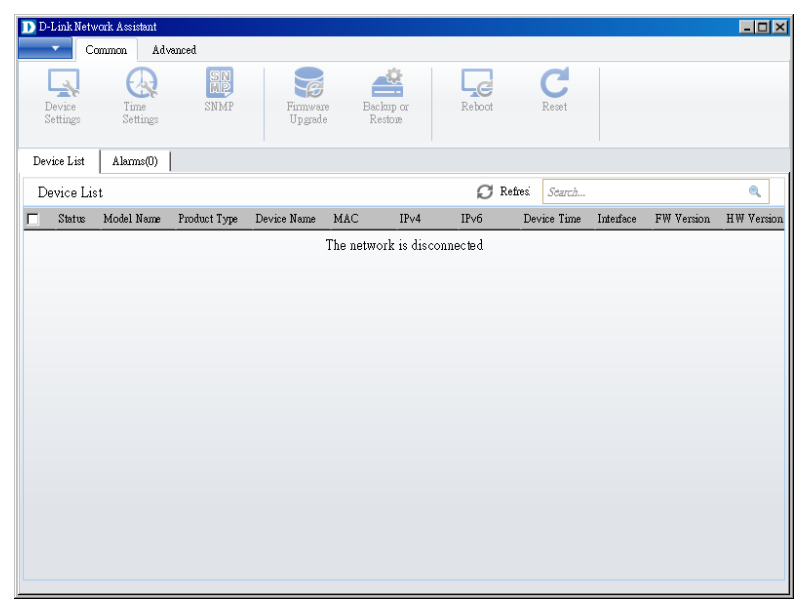

3. Click Refresh button to search target switch

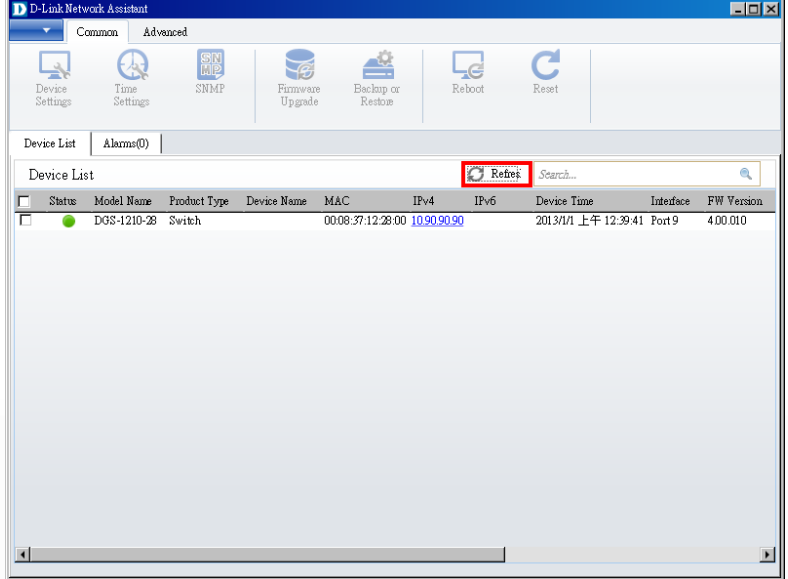

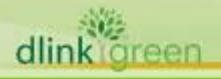

4. Select the checkbox in front of the target switch

D-Link

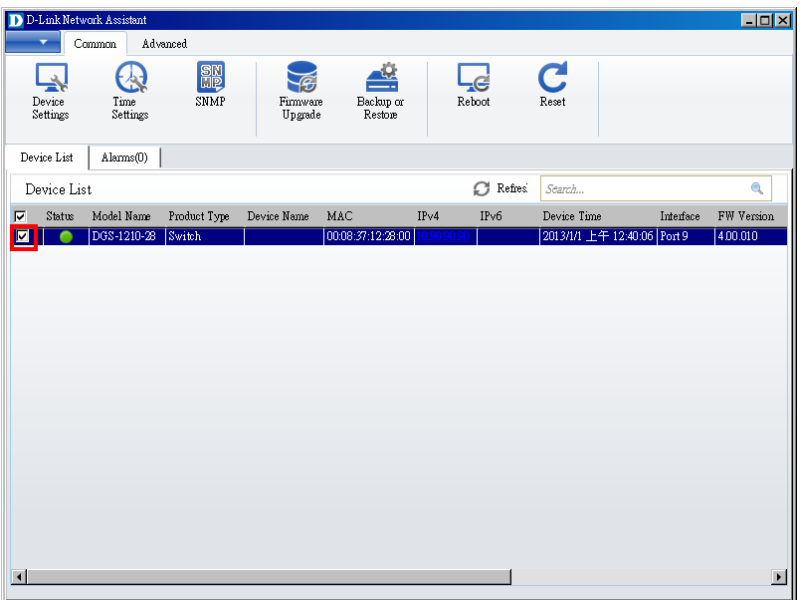

#### 5. Click Firmware Upgrade button

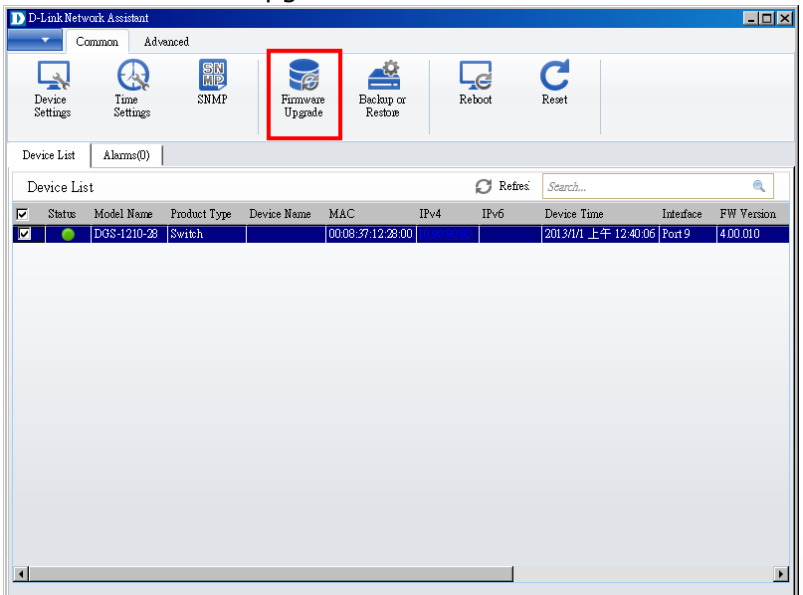

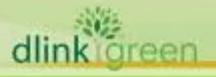

6. Enter the IP address of TFTP server, then click Browse button and select the firmware file (Model name\_HW ver.\_FW ver. .hex) on your local hard drive.

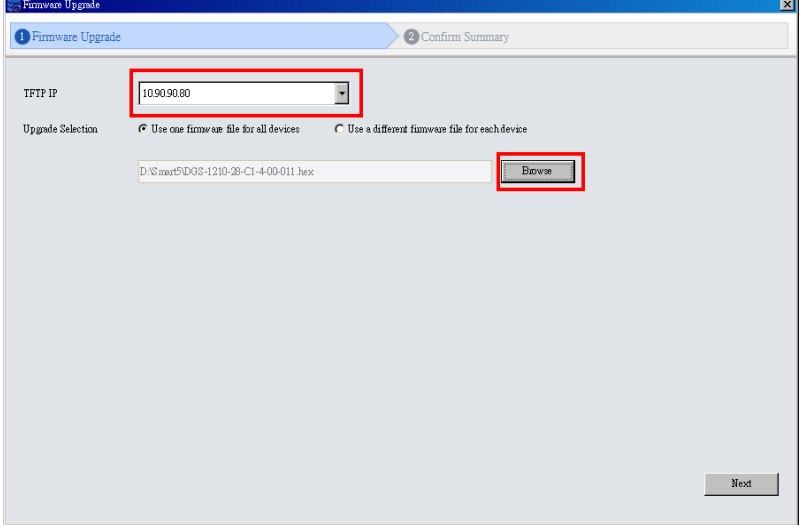

D-Link

7. Click the checkbox and click "Submit" button to start firmware upgrade.

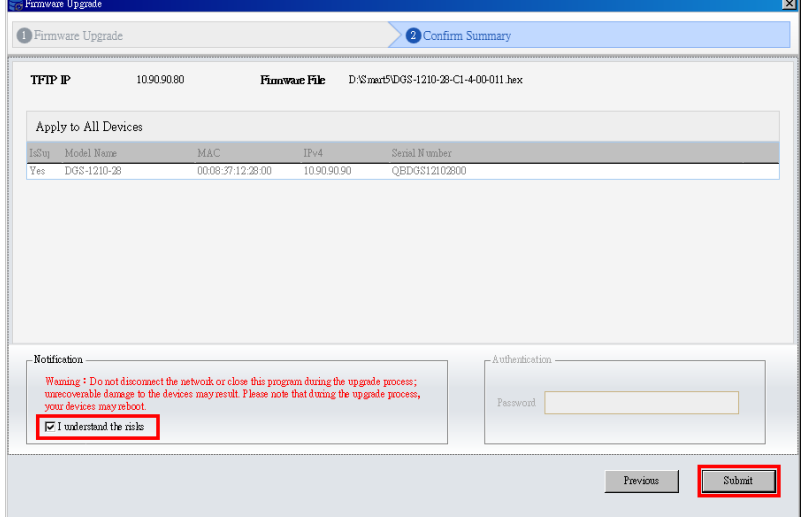

8. Once the message changed to success, click "Close" button to complete and exit the firmware upgrade

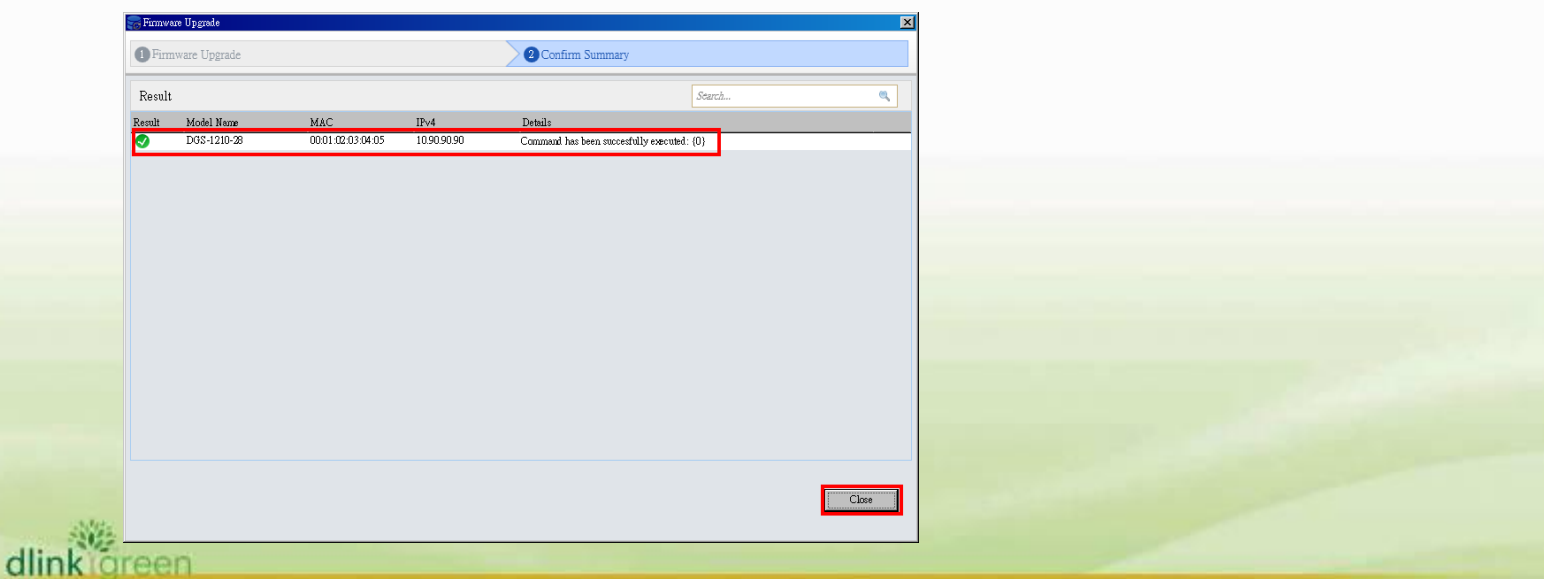

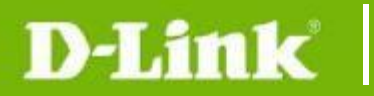

## <span id="page-6-0"></span>**New Features:**

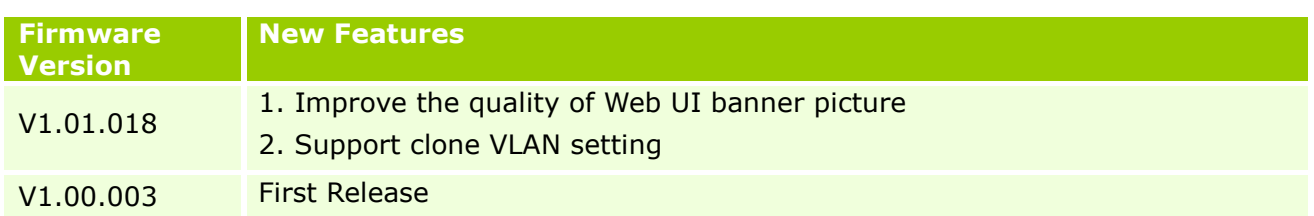

# <span id="page-6-1"></span>**Changes of MIB & D-View Module:**

The new features of MIB file are also included in the corresponding D-View module. Please download the D-View module from [http://tsd.dlink.com.tw.](http://tsd.dlink.com.tw/) For detailed changes of MIB content, please refer to the modification history in each MIB file.

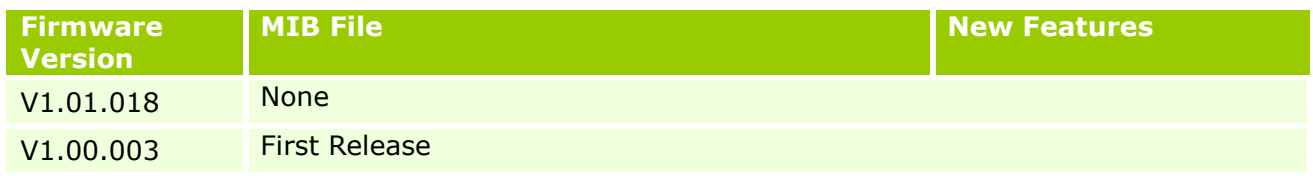

# <span id="page-6-2"></span>**Changes of Command Line Interface:**

The section below only shows command line changes that may bring backward compatibility issues with configuration settings for previous version of firmware. Any new feature commands that do not have backward compatibility issues are not included in the below section.

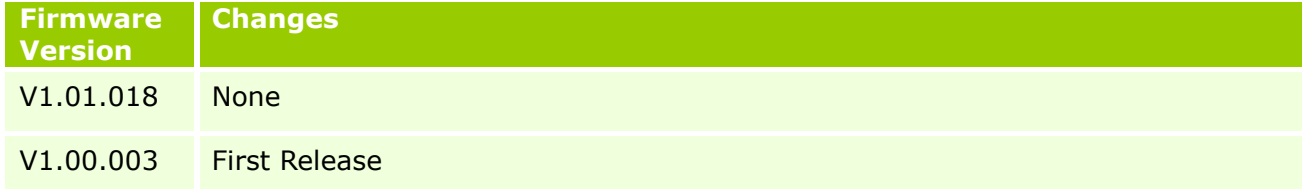

# <span id="page-6-3"></span>**Problem Fixed:**

dlink

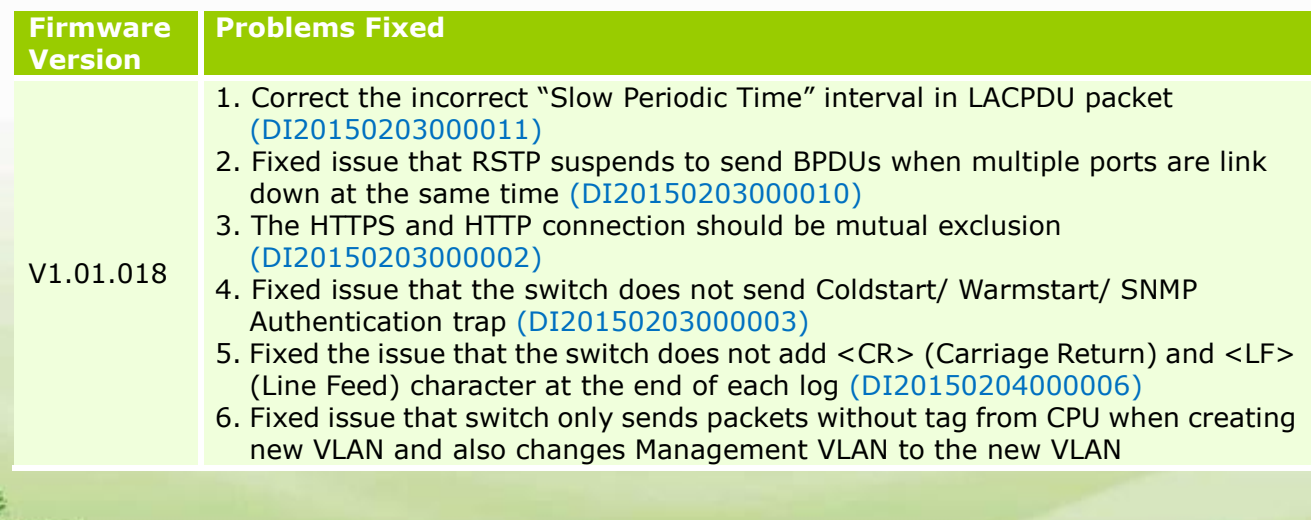

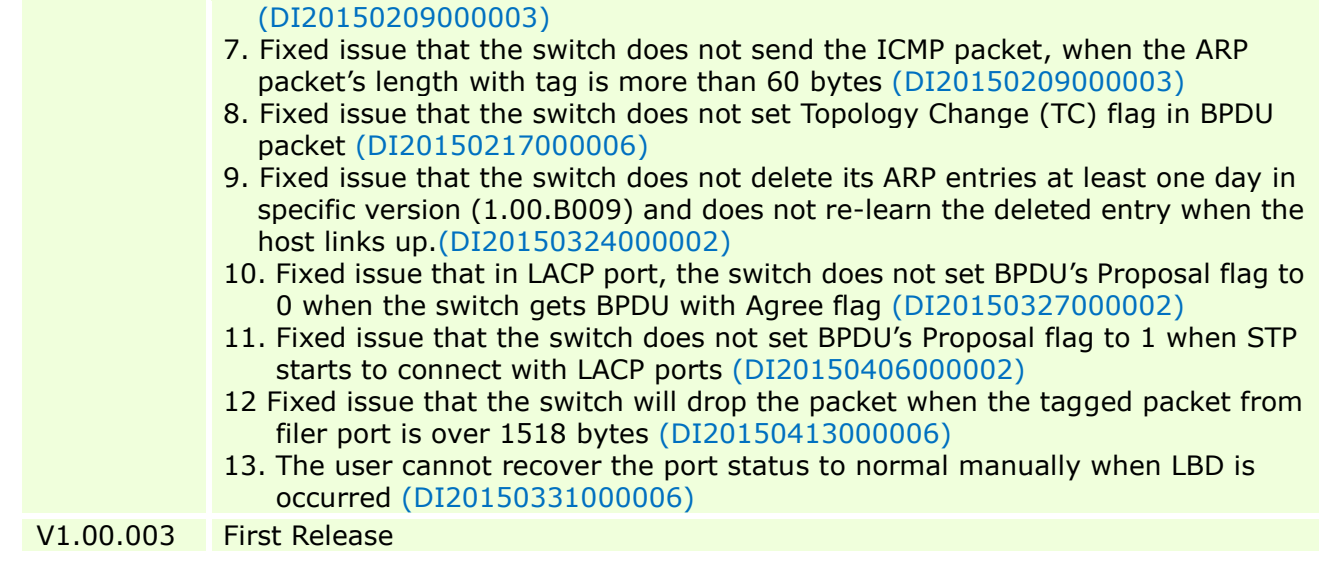

\* D-Link tracking number is enclosed in ()

## <span id="page-7-1"></span>**Known Issues:**

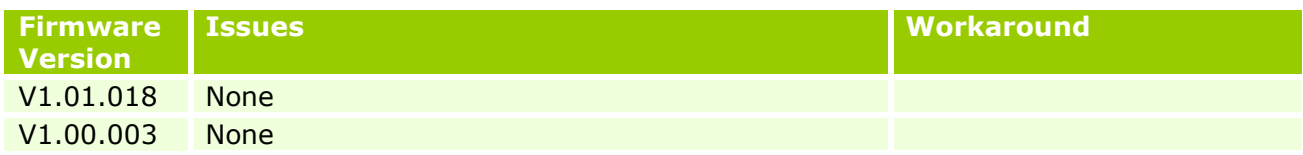

# <span id="page-7-0"></span>**Related Documentation:**

- DGS-1100 Series Switch Web UI Reference Guide<br>- D-Link Network Assistant User Guide
- D-Link Network Assistant User Guide
- Getting Started Guide

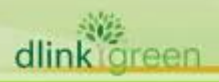